### **No es posible ubicar la taxonomía requerida.**

Al abrir XBRL Express y consultar por la opción "NUEVO" del menú de "archivos el catalogo" no se despliega adecuadamente el catálogo, presentándose en blanco o desplegando líneas que mencionan "Cache" o "W3C"

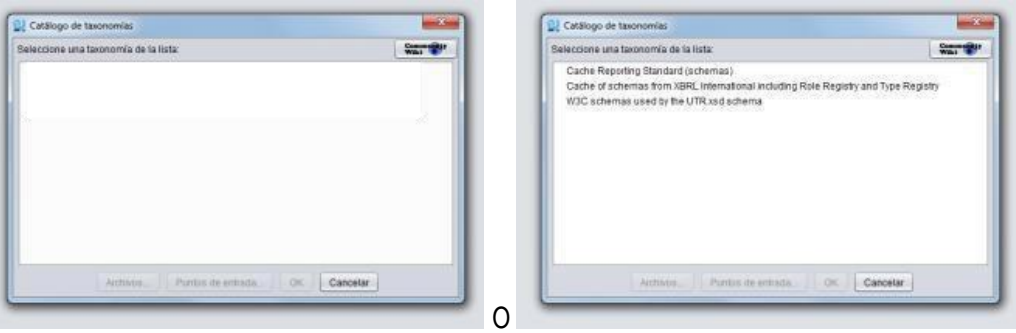

**CAUSAS Y MANEJO**

Este comportamiento está asociado con inconvenientes de conectividad del computador o la red donde se encuentra instalada la herramienta.

## <span id="page-0-0"></span>**Prerrequisito:**

Antesdeiniciarlospasos,esnecesarioasegurarqueelcomputadordondeseejecutala herramienta no tiene restricciones de acceso en los servidores (proxy, firewall o de antivirus)quelogobiernanbienseaeliminandolas restricciones, ousándoloenunared libre de ellas.

Lar rutas URL a abrir (o IPs de ser necesarias) son:

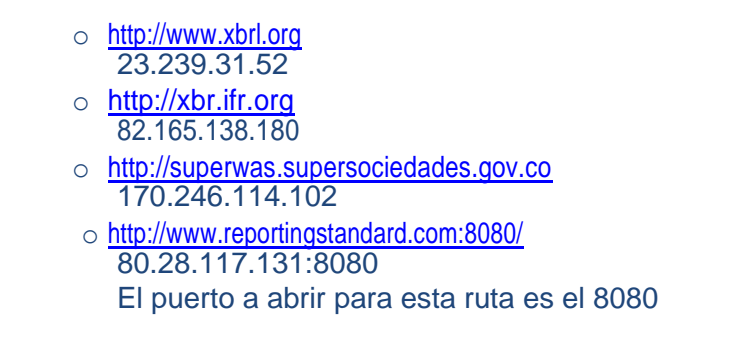

Acontinuaciónserelacionanlasposibles soluciones,desdelamássimplehastalamás compleja.

# **Solución 1: Forzar la actualización del catálogo sin reinstalaciones.**

Pasos:

- 1. Cerrar XBRL Express.
- 2. Pulsar simultáneamente las teclas "Windows" y la tecla "R"

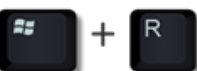

3. En la ventana que se despliega escribir el texto %appdata% y pulsar elbotón "Aceptar"

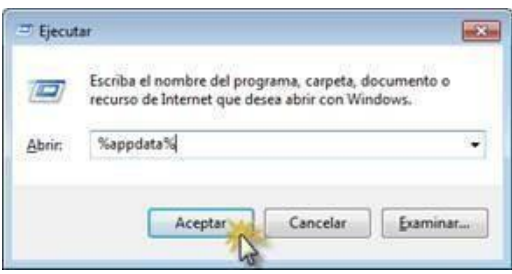

4. En el explorador de Windows que se despliega acceder a la carpeta con nombre ReportingStandarfXBRLTools

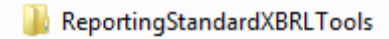

5. En esa carpeta eliminar el archivo con nombre"XBRLStaticCatalog2.xml"

XBRLStaticCatalog2.xml

6. Acceder en esa misma carpeta a la carpeta con nombre"xbrl-packages"

xbrl-packages

7. Eliminar todo el contenido de esta carpeta

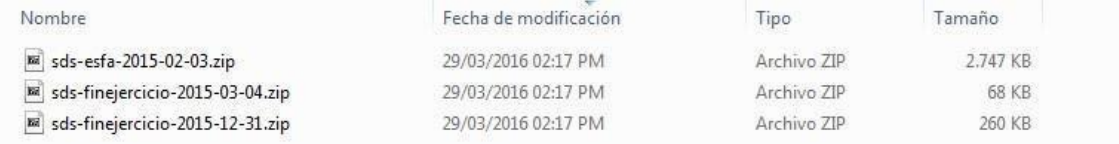

- 8. Reiniciar XBRLExpress
- 9. Abrir nuevamente elarchivo.

Siconestospasossemantienelasituación,procedaaejecutarlospasosdescritosenlaSolución2 **(asegúrese de haber tenido en cuenta lo mencionado en el texto del [prerrequisito\)](#page-0-0)**

## **Solución 2: Reinstalar el aplicativo.**

Pasos:

- 1. Cerrar XBRL Express.
- 2. Acceder por el panel de control a la opción que permite desinstalar programas
- 3. Ubicar y desinstalar el aplicativo XBRL Express de Reporting Estándar...

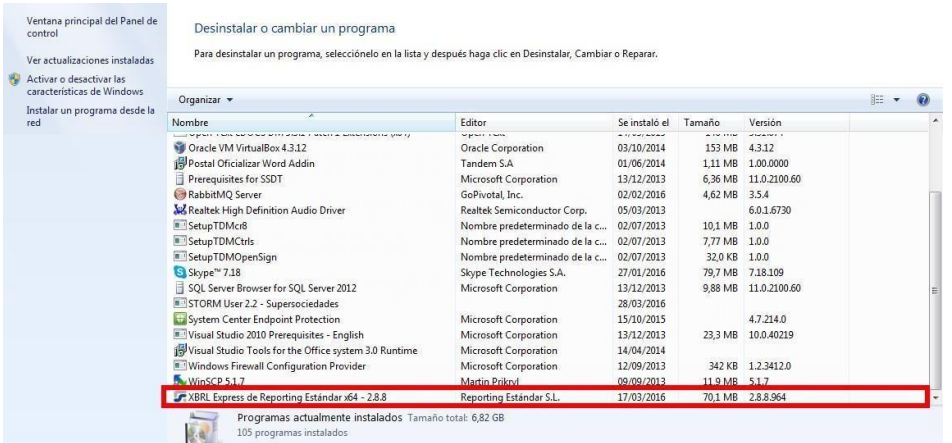

- 4. Descargar e instalar la última versión disponible
	- a. Si el computadorfunciona a32bits, puede descargar el instalador accediendo al siguiente vínculo: [INSTALADOR](http://superwas.supersociedades.gov.co/sirfin/InstaladorExpress.msi) 32 bits
	- b. Siel computadorfunciona a64 bits,puede descargar el instalador accediendo al siguiente vínculo: **[INSTALADOR](http://superwas.supersociedades.gov.co/sirfin/InstaladorExpress64.msi) 64 bits**

Si con estos pasos se mantiene la situación, proceda a ejecutar los pasos descritos en la Solución 3 **(asegúrese de haber tenido en cuenta lo mencionado en el texto del [prerrequisito\)](#page-0-0)**

#### **Solución 3: Reinstalar Java.**

Pasos:

- 1. Cerrar XBRL Express.
- 2. Acceder por el panel de control a la opción que permite desinstalar programas
- 3. Ubicar y desinstalarJava
- 4. Descargare instalarla última versión disponible Java accediendo[awww.java.com](http://www.java.com/)

Siconestospasossemantienela situación,seránecesario utilizar esteaplicativo en otro computador **(asegúrese de haber tenido en cuenta lo mencionado en el texto del [prerrequisito\)](#page-0-0)**